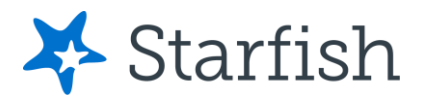

# Building a Degree Plan in Starfish

## Getting Started

## **Log In**

On the main page of the EvCC website, click on the *Starfish* link. (You can also access Starfish through some Canvas courses.)

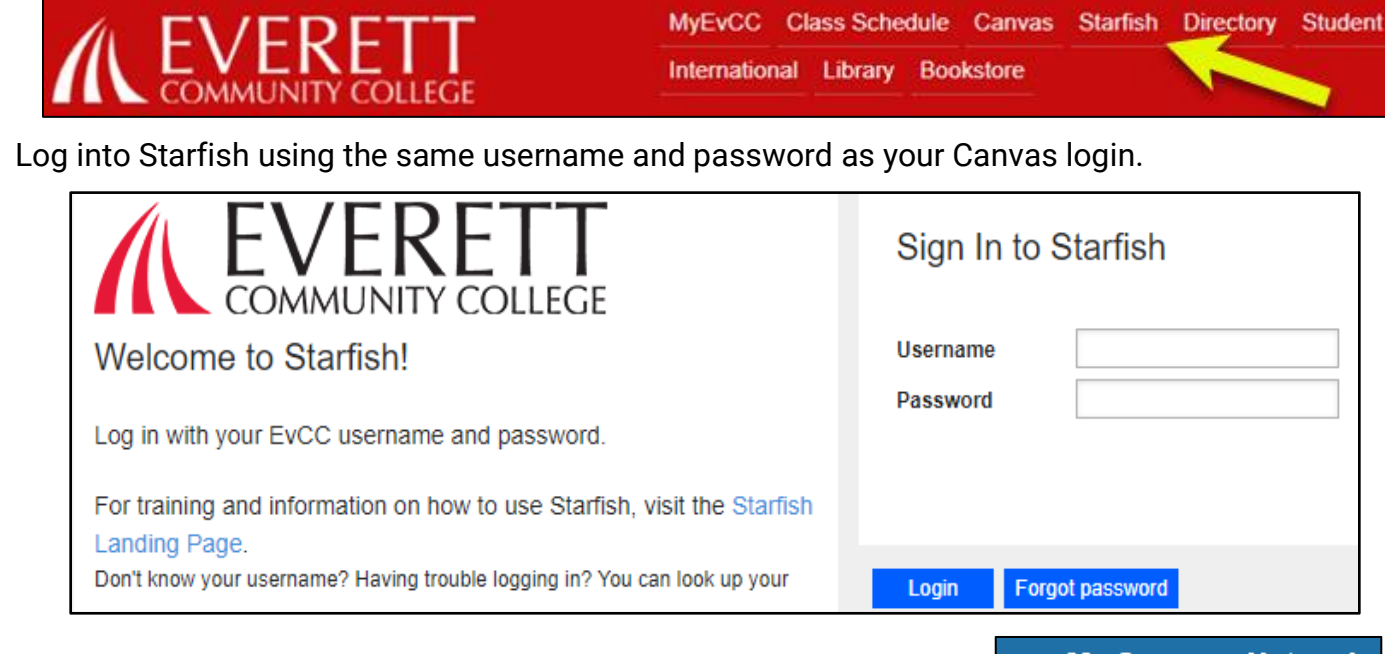

Click on the 3-bar menu next to My Success Network in the blue bar.  $\equiv$  My Success Network

Select *Degree Planner* from the menu.

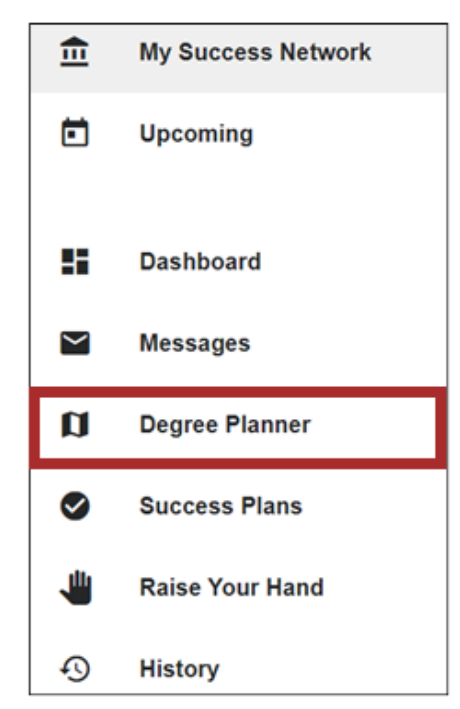

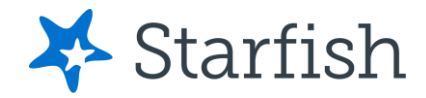

# Creating a Plan

#### Click on Create New Plan.

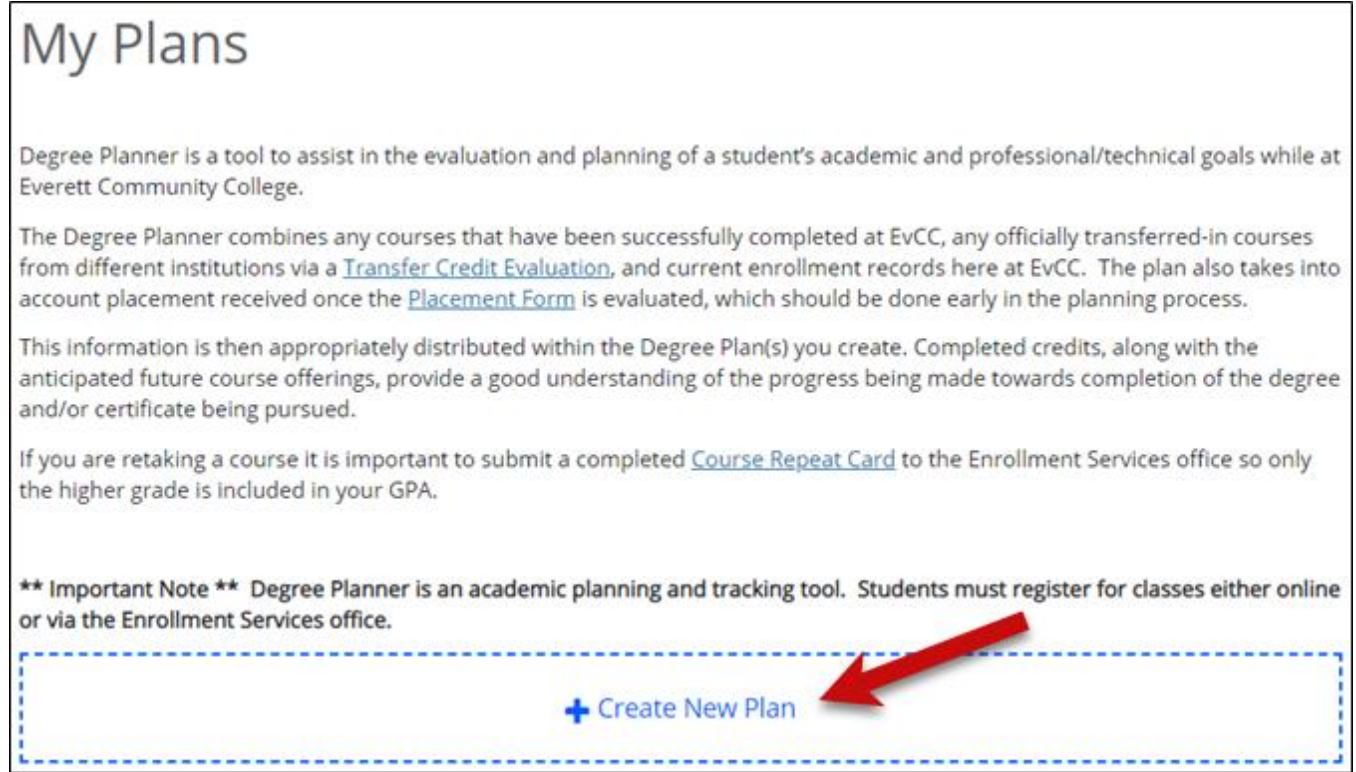

If you know the title of the Degree or Certificate to add, you can type it in the Program box. If you do not, click on the *Browse* button above the Program box.

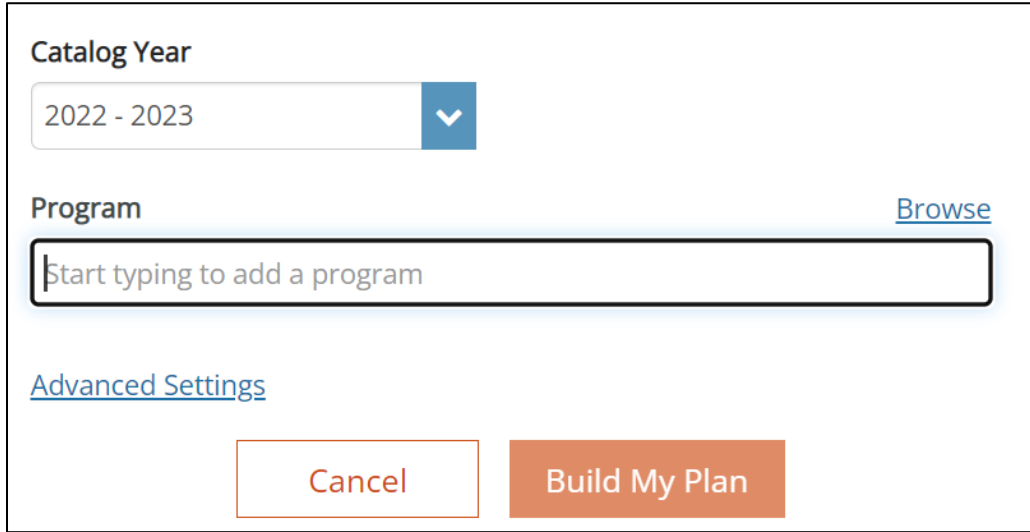

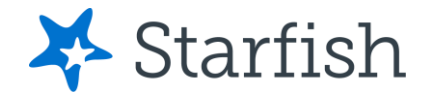

Select the degree or certificate you want to build.

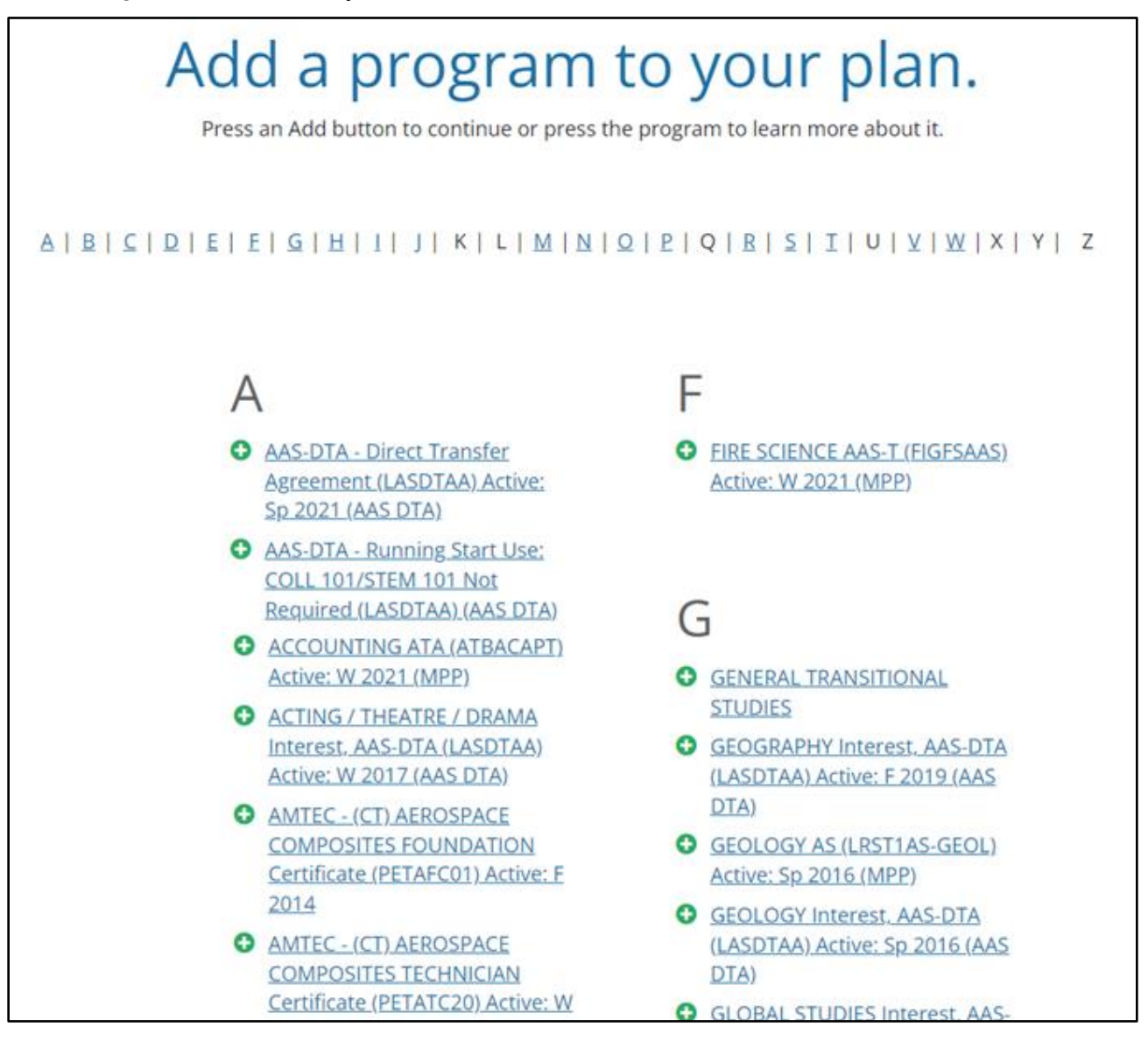

#### Click on *Add to plan* to add it to your record.

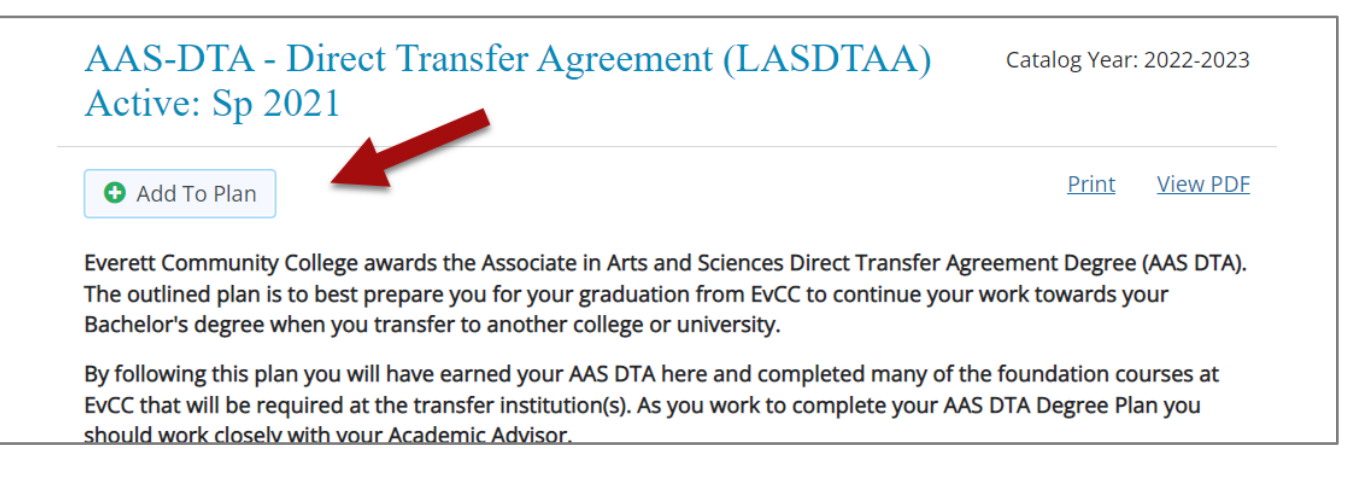

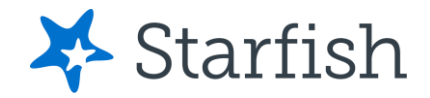

## **Setting Details**

Degree Planner defaults to the belief that you will be taking a full-time credit load and will not take any classes during Summer quarter. To change this, or to personalize the availability and preferences for your schedule, click on *Advanced Settings*.

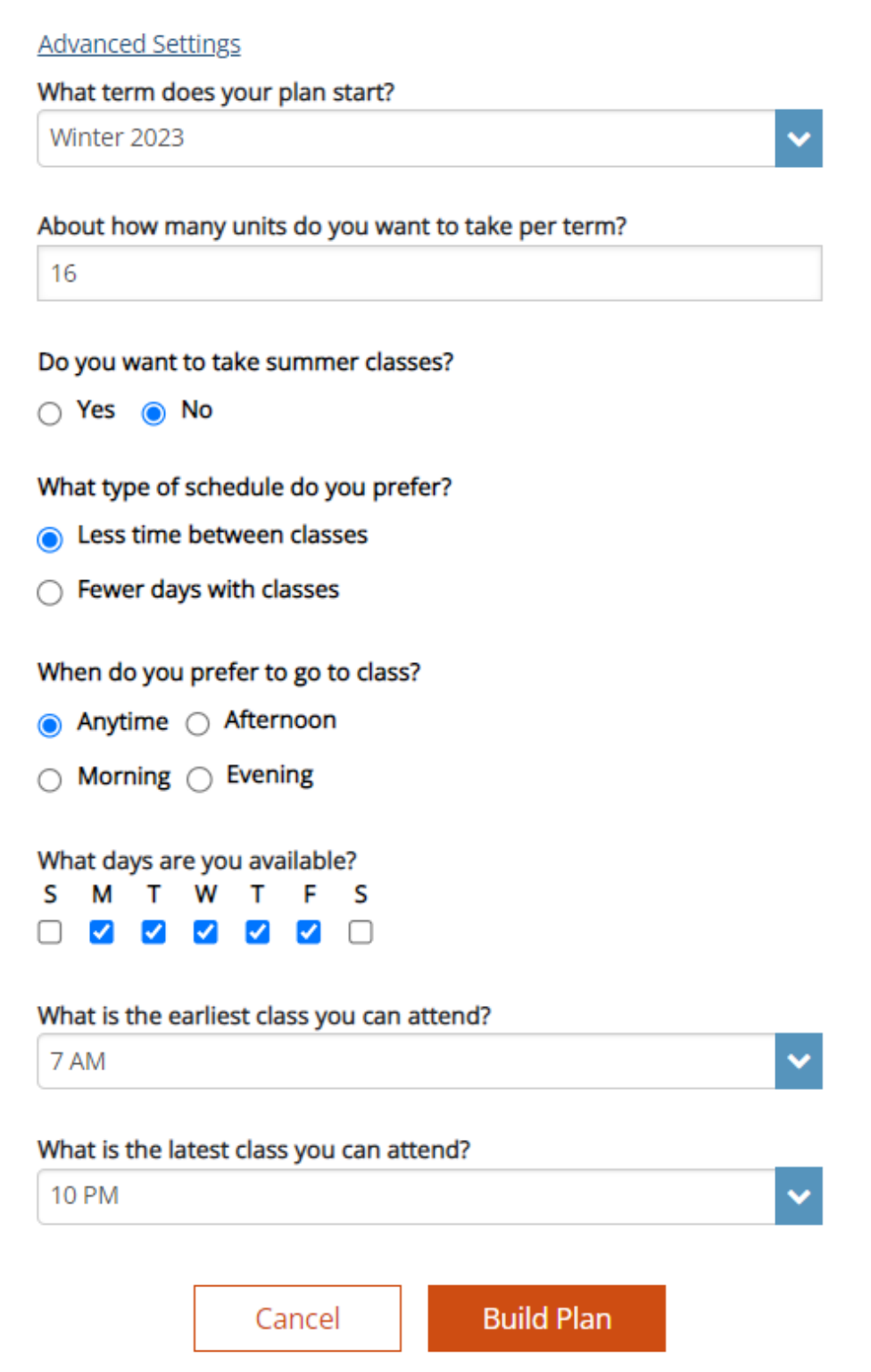

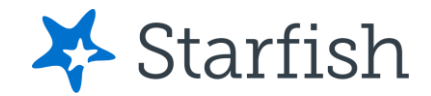

Choose the appropriate *Catalog Year* for when you started or will start your plan. This makes sure the right set of classes is built into your plan. Click on *Build Plan* to incorporate your preferences, current enrollment, previously completed courses at EvCC, and any/all officially transferred in courses.

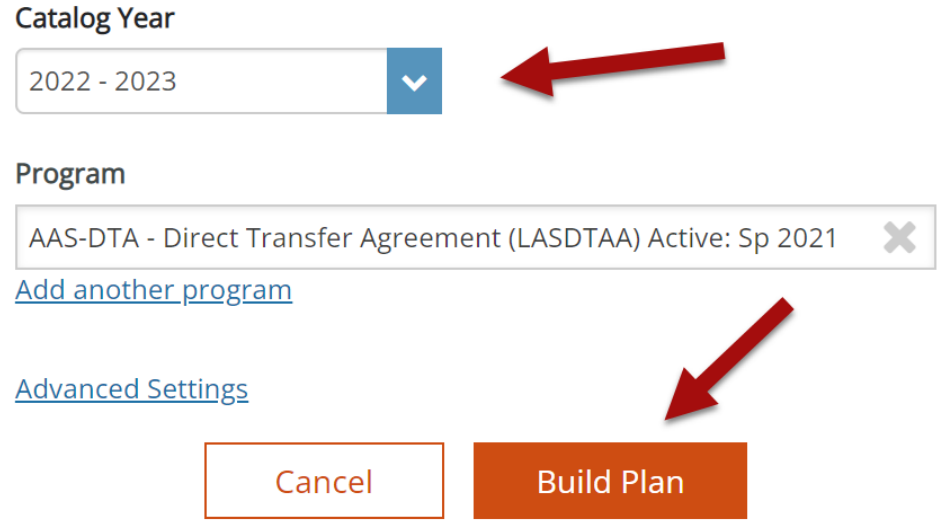

It's possible there may be a Math or English "pre-select" so that Degree Planner knows how far out to build English or Math in your plan. Once you have either selected a course or skipped this step, the plan will build as noted above.

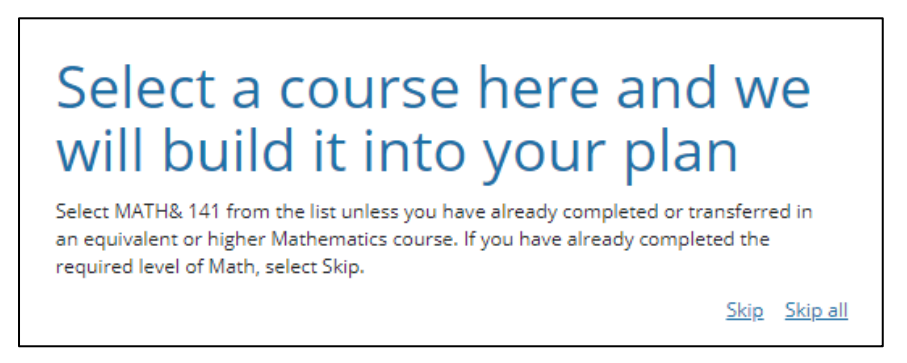

There will be a progress bar indicates progress as Degree Planner pulls in all the information it has. Sometimes, it stalls. If this happens, simply click on *Back to Plans*, and typically the plan will have built.

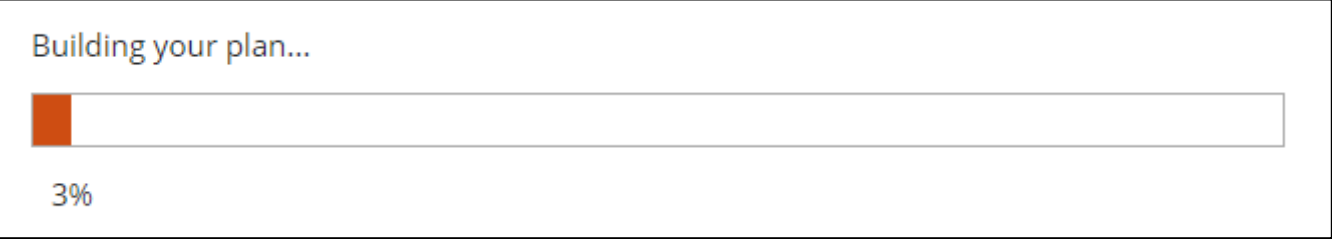

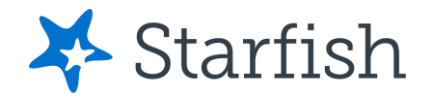

# Plan Details

#### **Error Messages – Possibly Placement**

Once the plan has been built, clicking on the *View X unmet requirement(s)* will take you unmet requirements. These can include diversity or residency requirements (which will resolve as you plan on designated diversity courses or plan specific courses that meet the total residency requirement. This error message will also include a list of the course(s) that cannot be built because no placement has been established. This may include any English or Math classes and any with these as prerequisites. **Placement is REALLY important!** Reach out to [registration@everettcc.edu](mailto:registration@everettcc.edu) for information about placement.

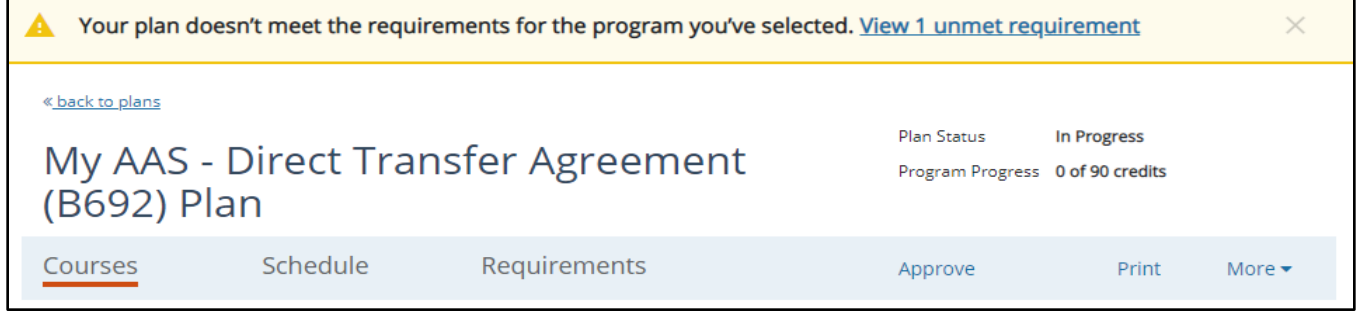

#### **Student Records**

To view transferred in and/or completed classes (successful or not), as well your established placement, click on *More* and then *Student Records.*

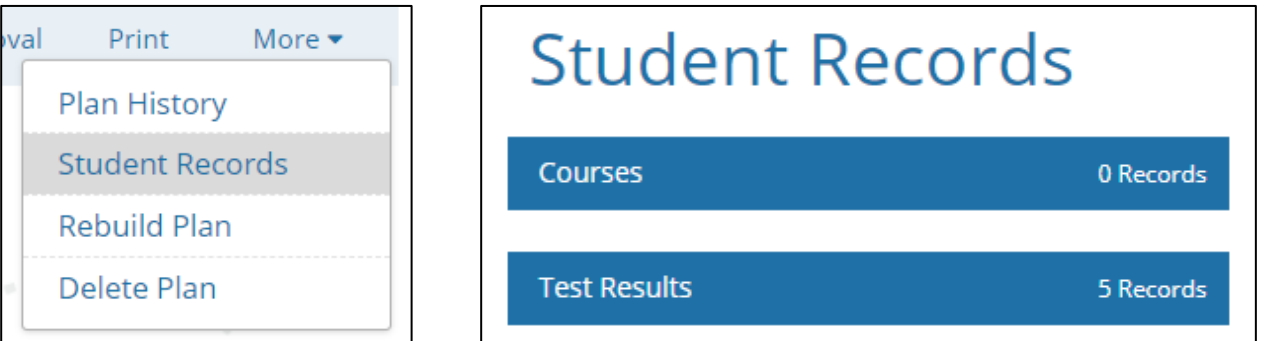

The *Courses* view in *Student Records* will list all your classes - click on the course to expand it for more information, such as whether the class was passed or not, and in which Distribution Area the class is or is not being used within this plan.

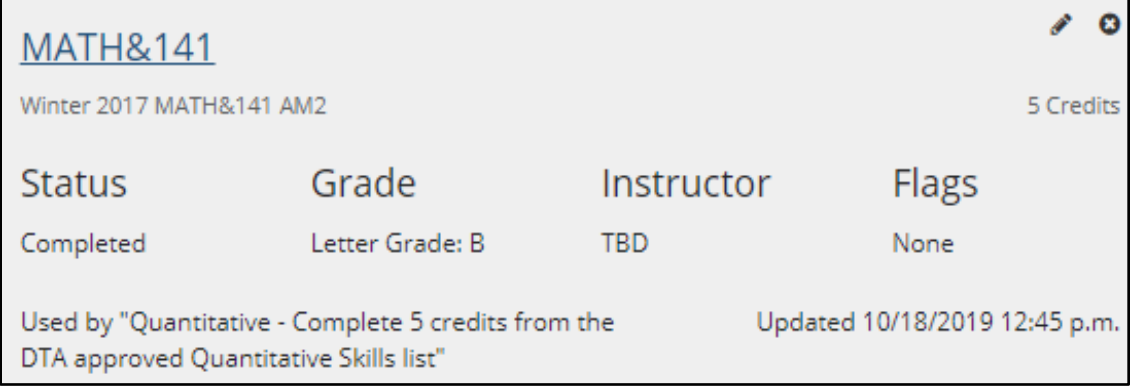

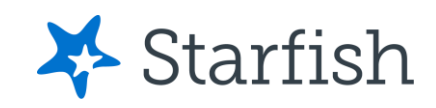

Placement is found in the *Test Results* section of the *Student Records*. Entries can reflect different types of placement.

ACPLC-NGREA: 244 and ACPLC\_NGQAS: 248 are placement based on Accuplacer scores.

WA050-050E0: 101is an EvCC-generated placement for ENGL&101.

ENGL&\_101\_GPA: ENGL&\_101\_GPA is another type of placement, this one based on grades.

Degree Planner factors these into determine whether you have met course requirements based on placement.

The **EvCC Placement webpage** has details about the placement process.

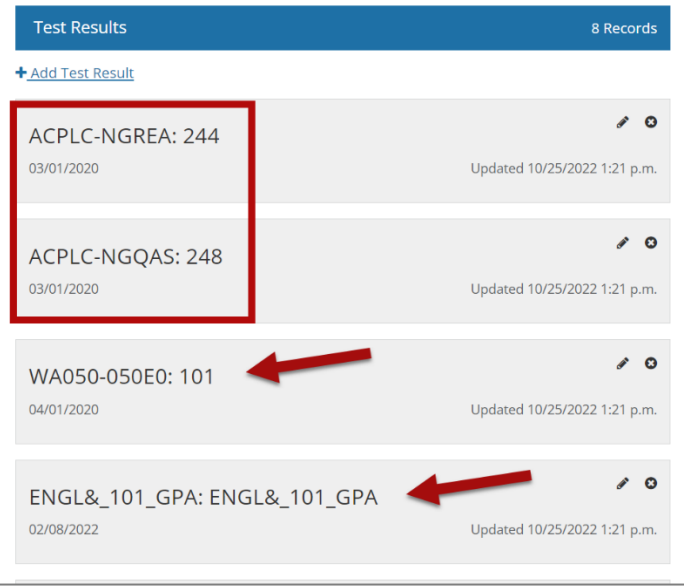

## Different Views in Degree Planner

There are three sections of the Degree Planner: *Courses*, *Schedule, and Requirements*. All of these are included if you print or save the plan as a PDF.

## **Courses View**

This shows the classes as drag-and-drop placeholders for the certificates and degrees. The boxes will appear in 3 different ways: solid with actual section information included, solid without any section information, and with a dotted box around the general distribution area requirements.

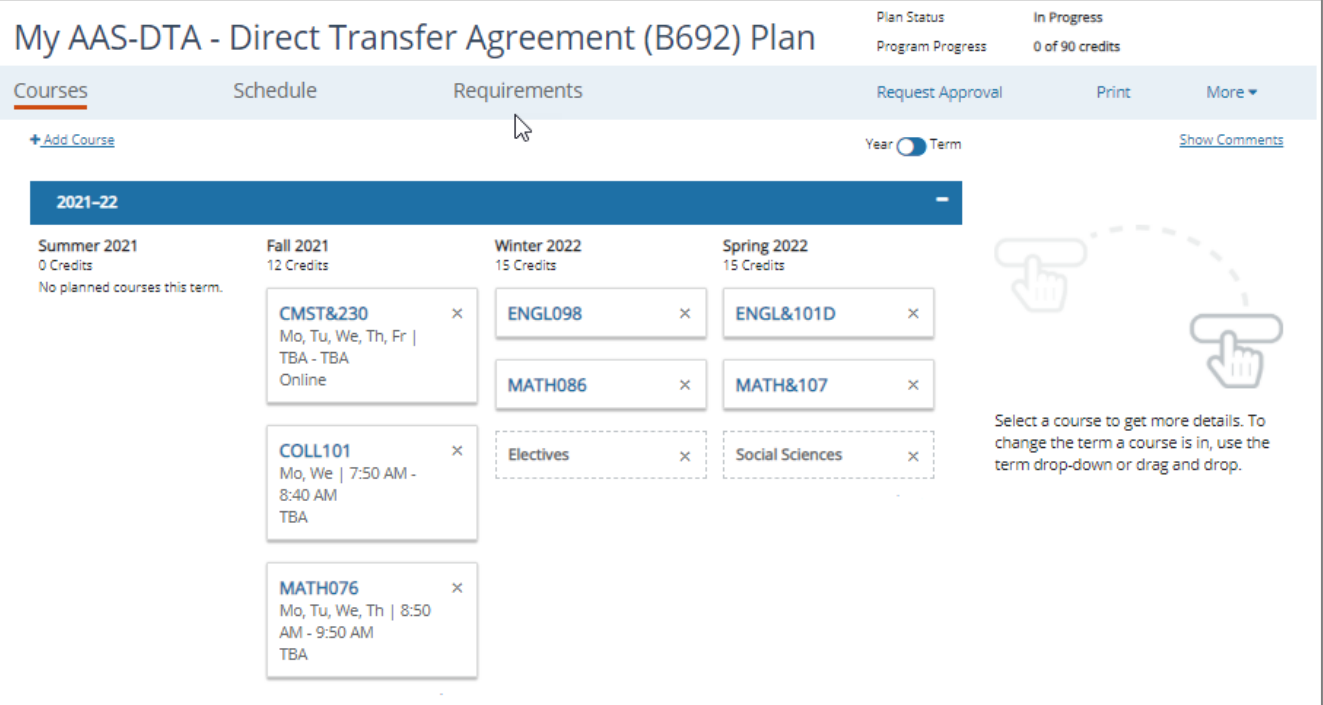

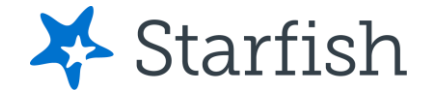

×

×

×

#### **Selecting Courses**

Within the *Courses view* and clicking on the course box(es), the options that will fulfill the requirement will appear.

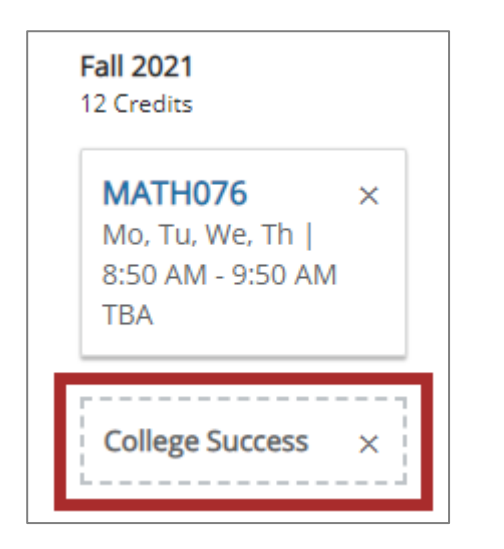

Clicking on the desired subject will bring up a list of the section options for that course. Click on the course you want to add to your plan.

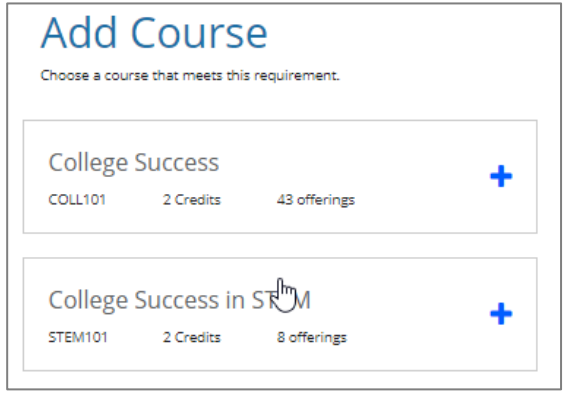

The class options will appear for selection. A specific section can be built into the plan, or the course in general can be built into the plan. Add generally or specifically by clicking on the *Add* button. You can choose when to plan the course by selecting *Term.*

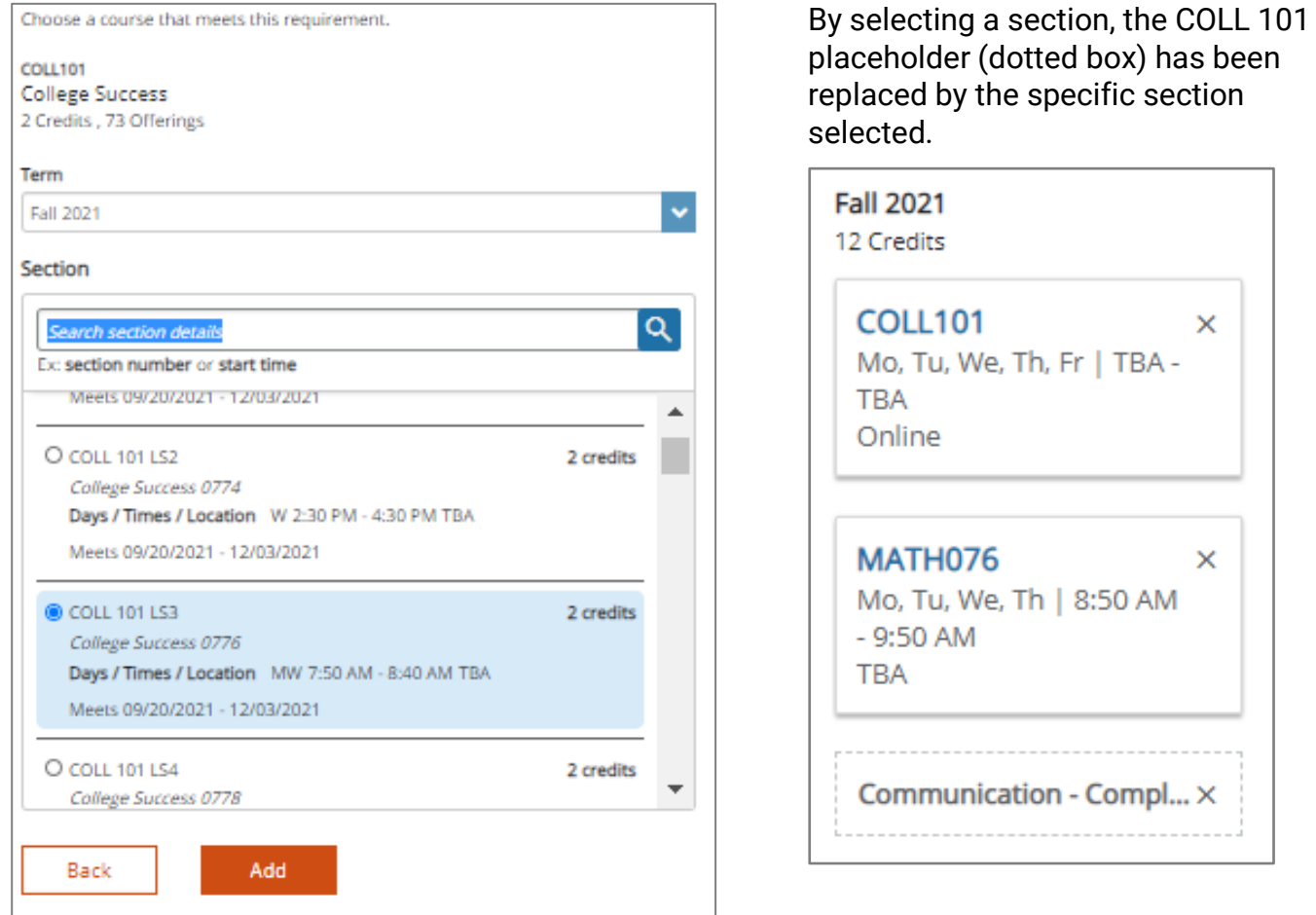

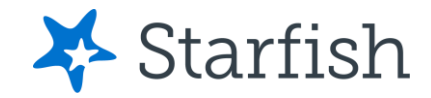

#### **Credit-Load Warning Messages**

Degree Planner is set up with the assumption that you will be attending full-time. If you plan fewer than 12 credits, an error message appears as a warning to be sure this is really the best credit load choice for you.

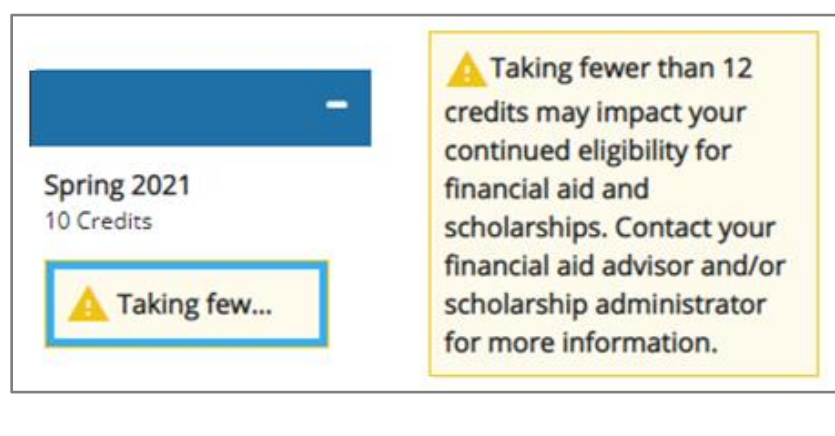

You will also receive a warning if you exceed the credit limit EvCC allows without permission.

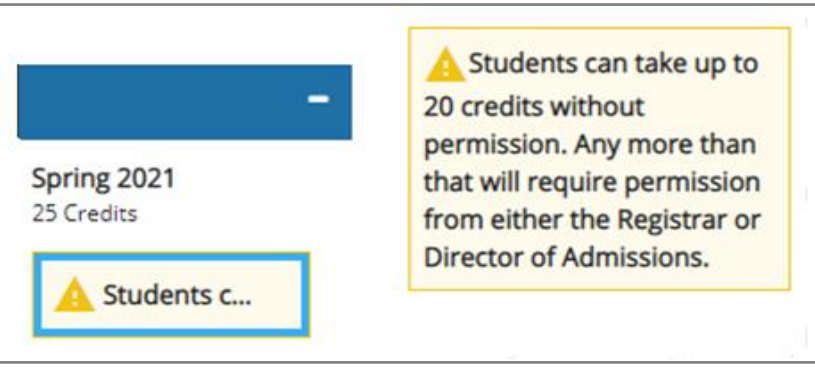

#### **Schedule View**

Your planned schedule is presented in a grid format, with each course listed in a consistent color. Courses that are online will only be listed at the bottom, not in the grid.

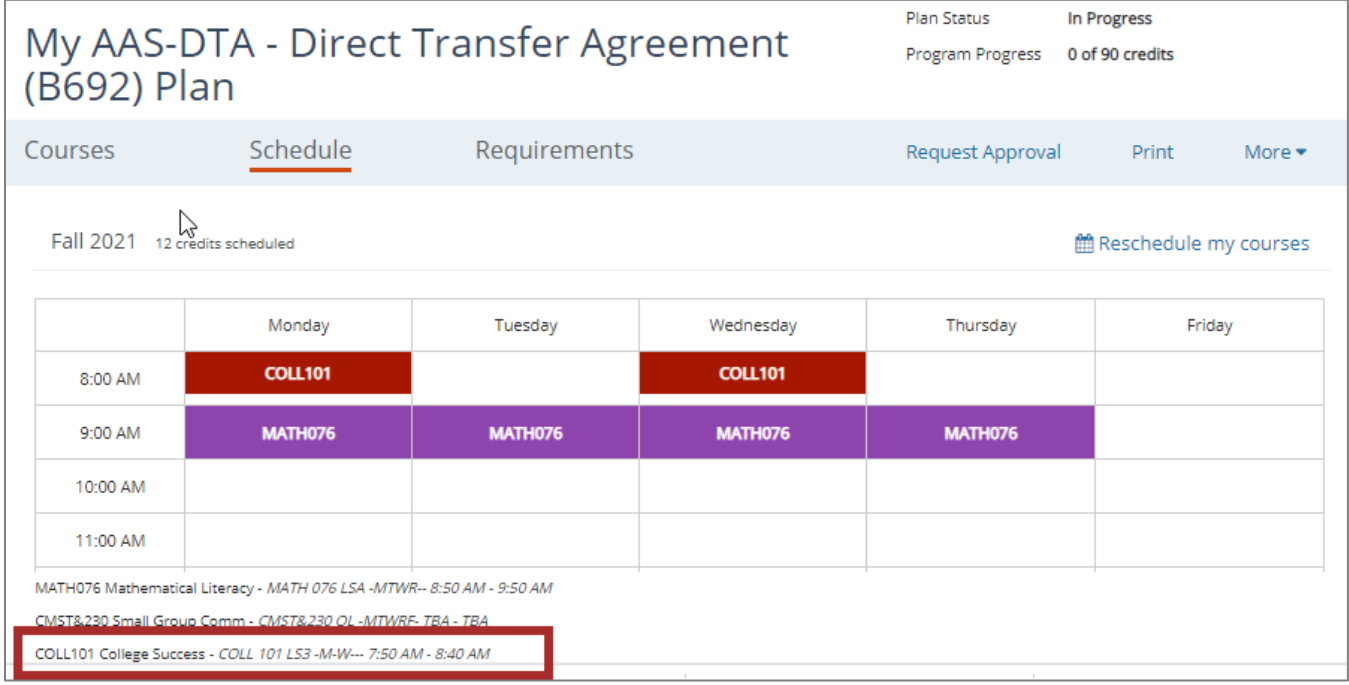

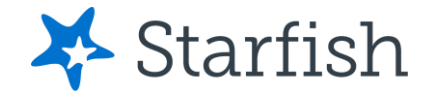

#### **Requirements View**

This indicates the courses required for the certificates and degrees, listed by Distribution Area or specific completion levels or order, as directed. This details courses planned in the different quarters to come, those that are not yet planned, and those completed either at EvCC or that have been officially transferred in. If applicable, Residency and Diversity requirements are also noted.

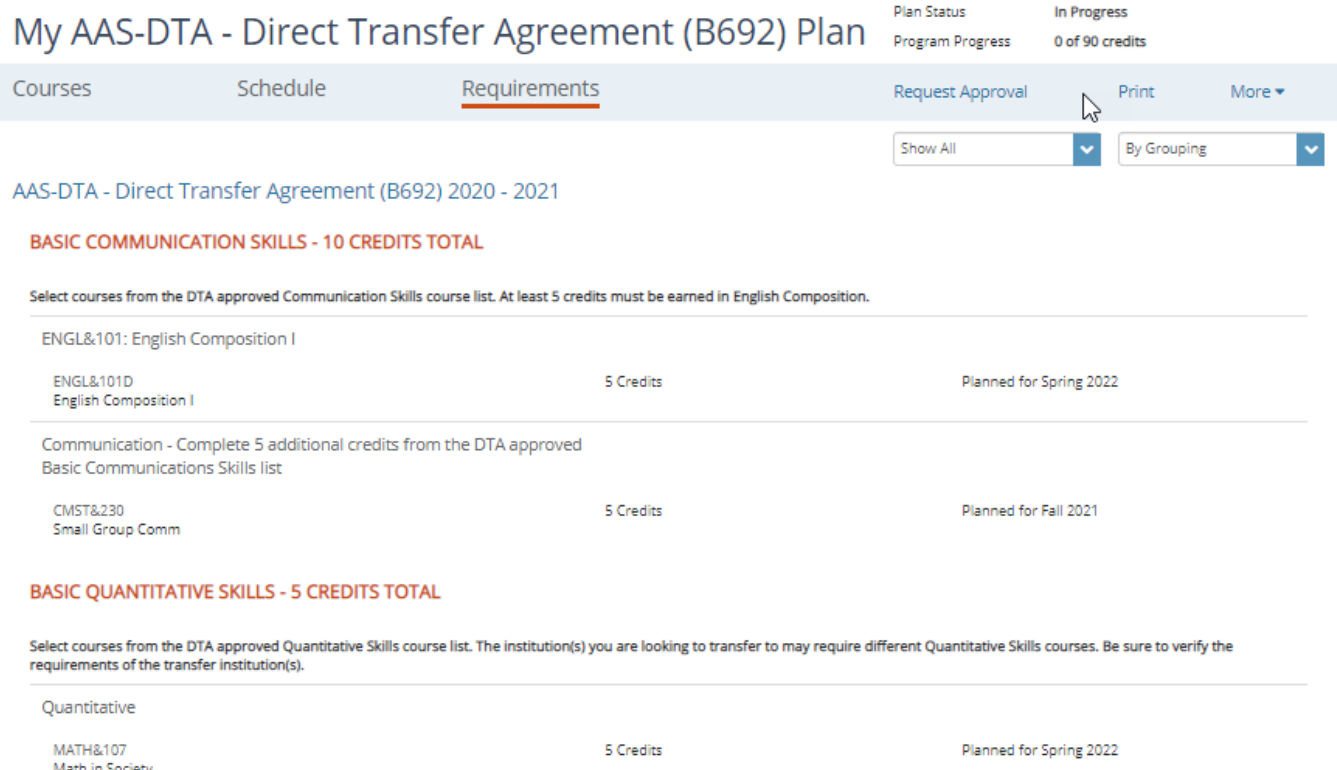

Courses can be added in from this section, just as they were in the Courses section. Clicking on *Add Course* will bring up the options to fulfill that specific requirement. Warnings for unmet prerequisites will be noted with a yellow triangle.

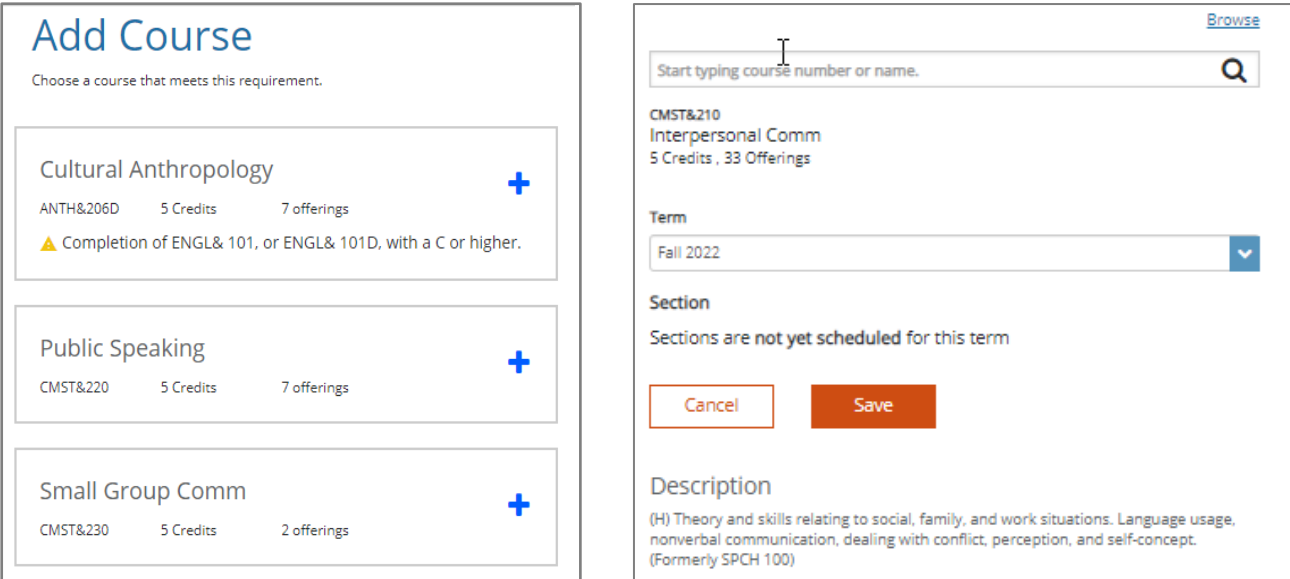

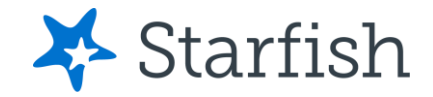

### **Viewing Comments**

Comments can be posted on a plan by your advisor or other staff members. These are also included in the printed/PDF plan. If these have been made, they can be viewed by selecting *Show Comments* inside a plan.

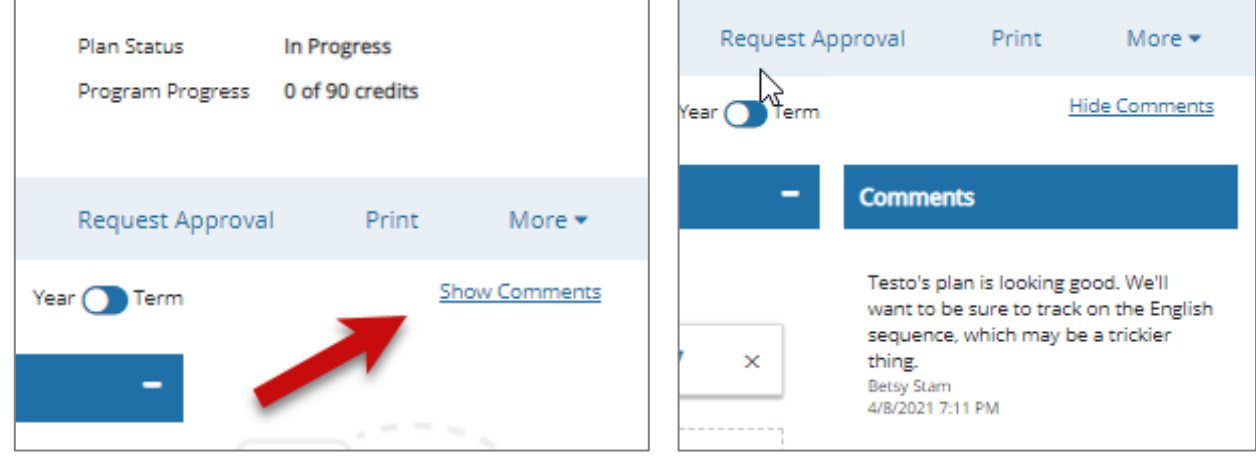

## **Plan Approvals**

You can request approval of a plan by your advisor. Plans can be approved with an expiration date or through the end of the plan. When a plan has not yet been approved, the half-filled blue circle will appear.

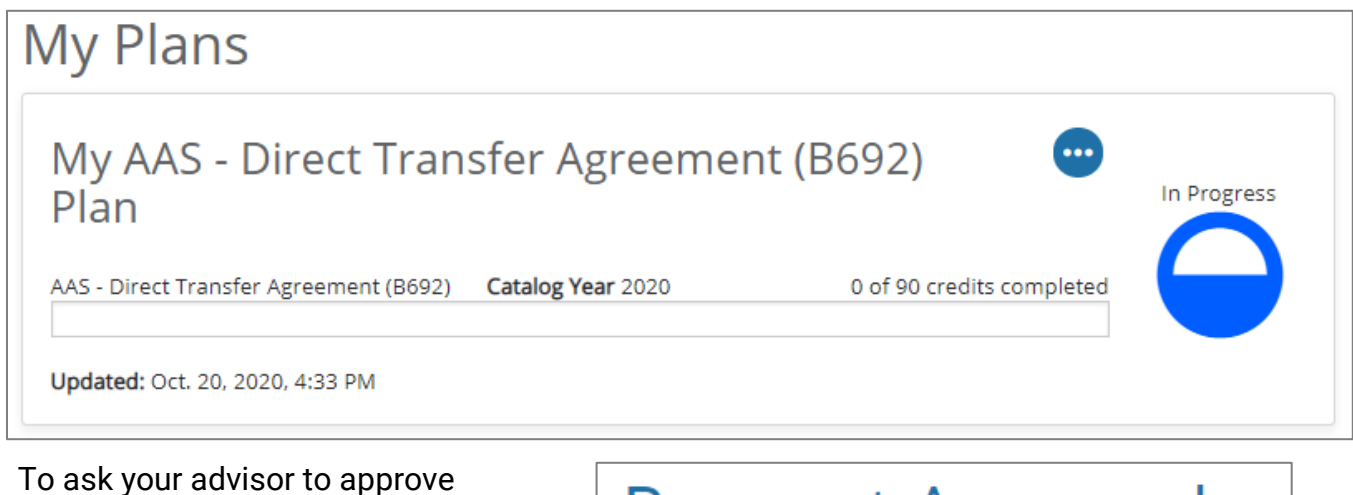

your plan, click on *Request Approval*, type in your message, and click *Send* to notify your advisor of your request.

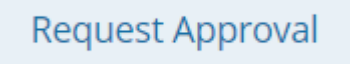

# **Request Approval**

Enter any questions or comments you have for your advisor.

I have my first year of classes figured out. I'm going to take English in the summer to get things started. I can only take one class then, so this makes snese to me. What do you think?

Cancel Send

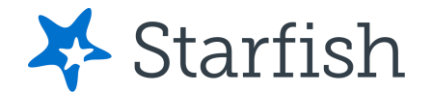

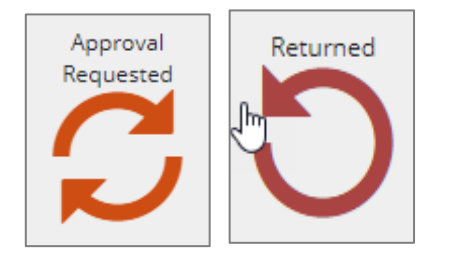

 $\overline{a}$ 

There will be a two-arrow icon on your *My Plans* page indicating approval has been requested.

If your plan is not approved, you will see a one-arrow icon indicating the plan has been returned.

When approved by your advisor, the half-filled blue circle then becomes a green emblem with a white checkmark, along with the assigned approval window.

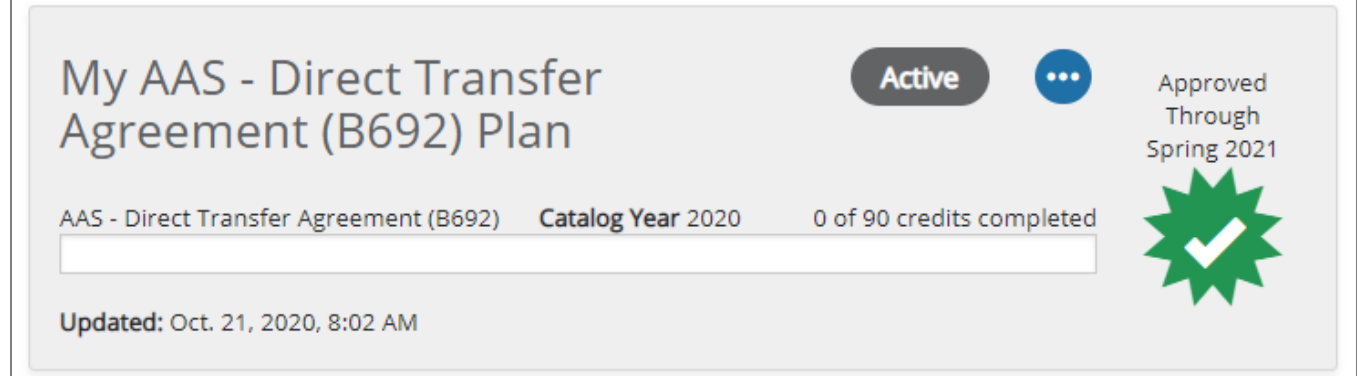

To view any comments your advisor added when approving the plan, click on *View Comments*.

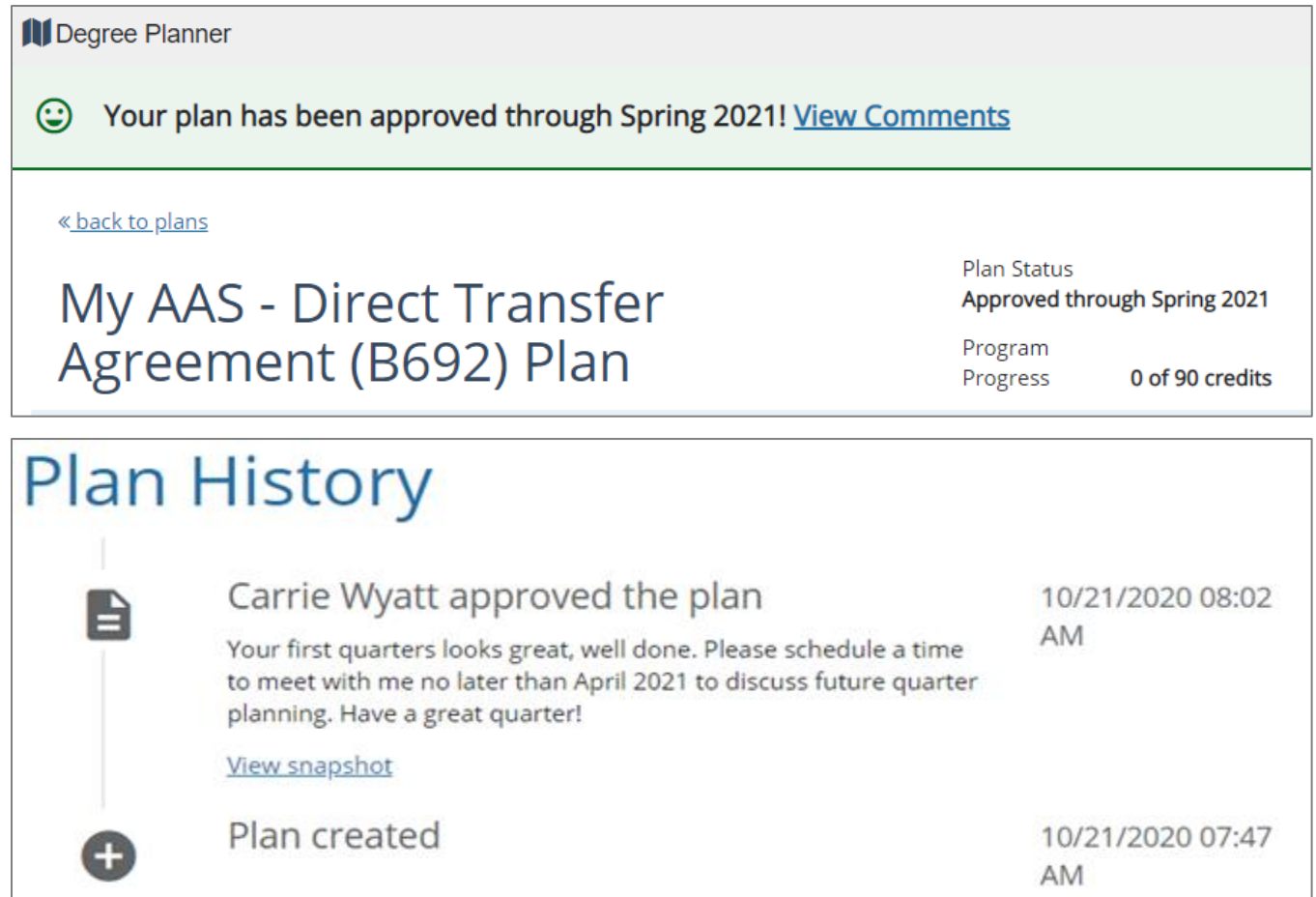

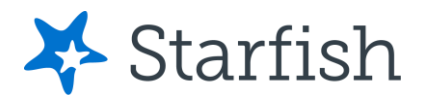

## Saving and Printing your Degree Plan Report

Plans can be printed, saved, or simply reviewed by clicking on *Print*.

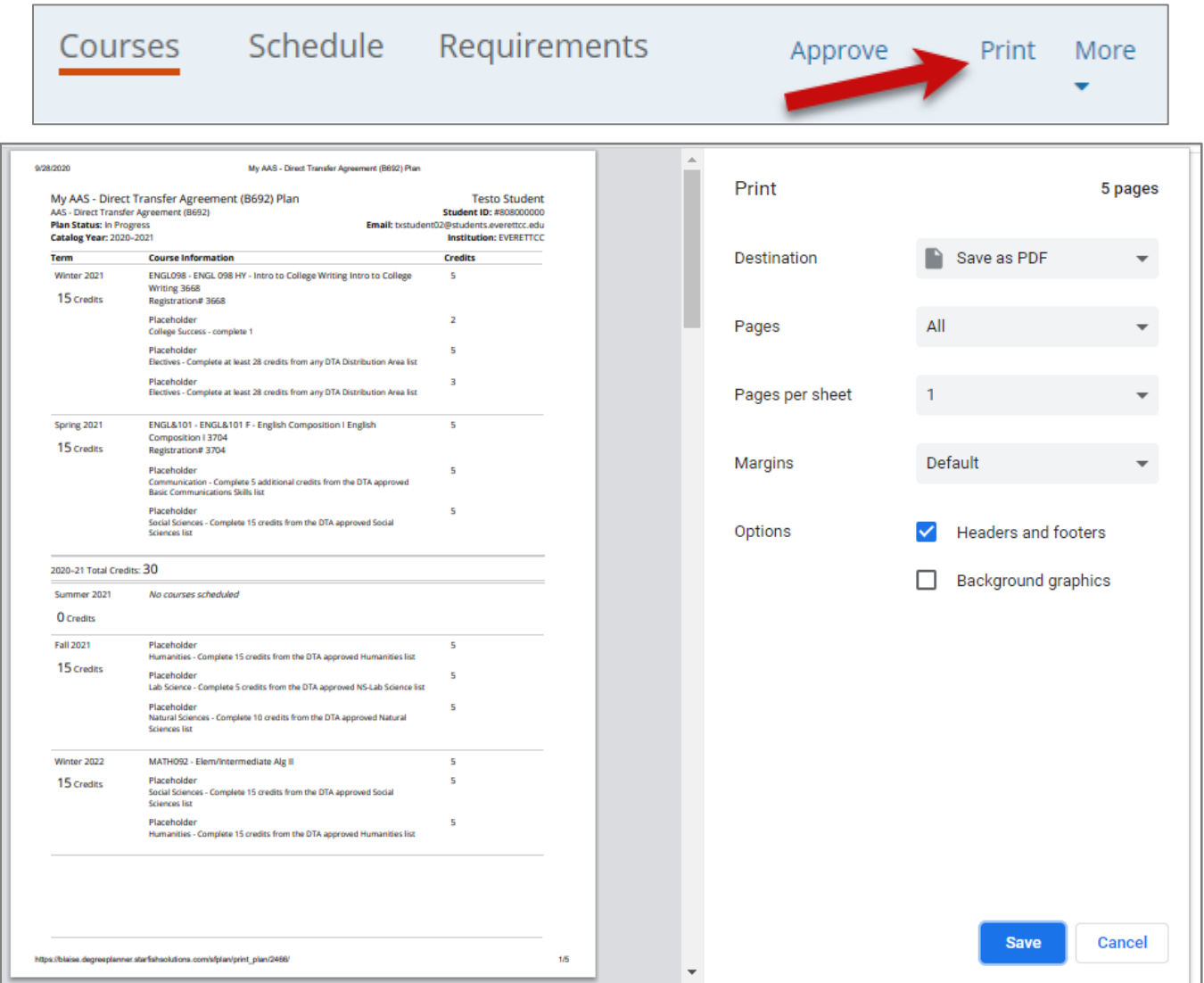

# Things to Remember

- Placement is very important. Without it, a plan may not be able to build.
- If you don't have an assigned advisor and you need plan approval, submit "Approve Plan" and the Entry Advising center will review your plan.
- If you are working toward any DTA emphasis, always be sure to run the "basic" AAS-DTA as well.
- At any time, you can have one active plan, one approved plan, and any number of other plans.
- Up to three credentials can be stacked within one plan. This is useful if you are completing a degree that includes stacked certificates. Build this by adding each plan at the beginning before you push the *Build Plan* button. Each plan is shown individually on the Requirements tab, but the courses will build out what is necessary without any duplicate courses.